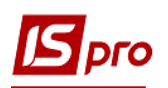

## **Формування прибуткової накладної з імпорту ТМЦ**

З метою відокремлення документів, що формуються по розрахунках у валюті, доцільно створити окремі журнали, в тому числі для відокремлення прибуткових накладних у валюті. Про порядок створення журналів в модулі **Налаштування** див. окрему нотатку.

Безпосереднє формування прибуткової накладної з імпорту ТМЦ проводиться у підсистемі **Логістика/Облік закупок** в модулі **Прибуткові товарні накладні**.

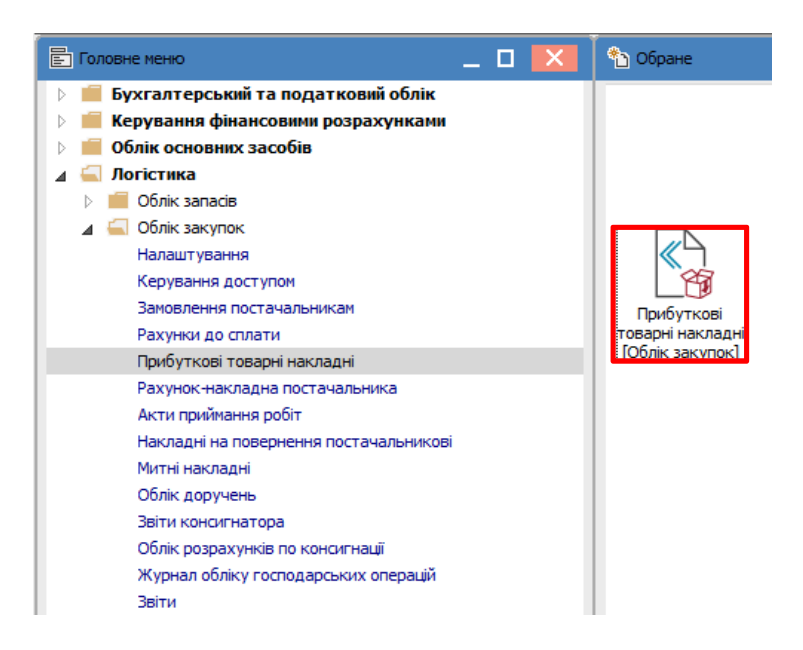

В реєстрі накладних в полі **Журнал** обрати потрібний, в наведеному прикладі це журнал **Прибуткові накладні у валюті**.

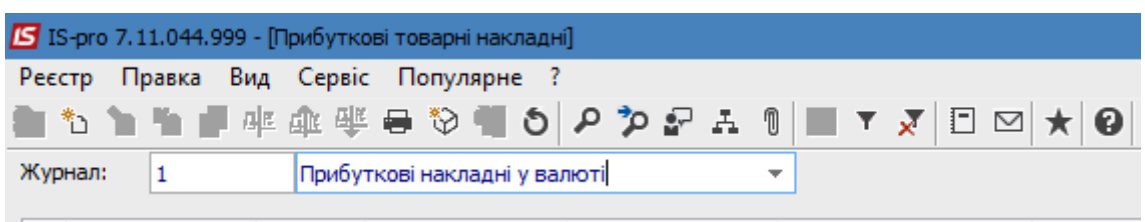

По пункту меню **Реєстр/Створити** відкривається вікно документа **Придбання ТМЦ**, де частина полів заповнена автоматично, а поля, що підсвічені кольором, є обов'язковими для заповнення. Документ має закладки: **Реквізити, Специфікація, Ордери, Додатково**, **Вкладення**. Закладка **Поля користувача** може бути в наявності при налаштуванні полів для даного документу.

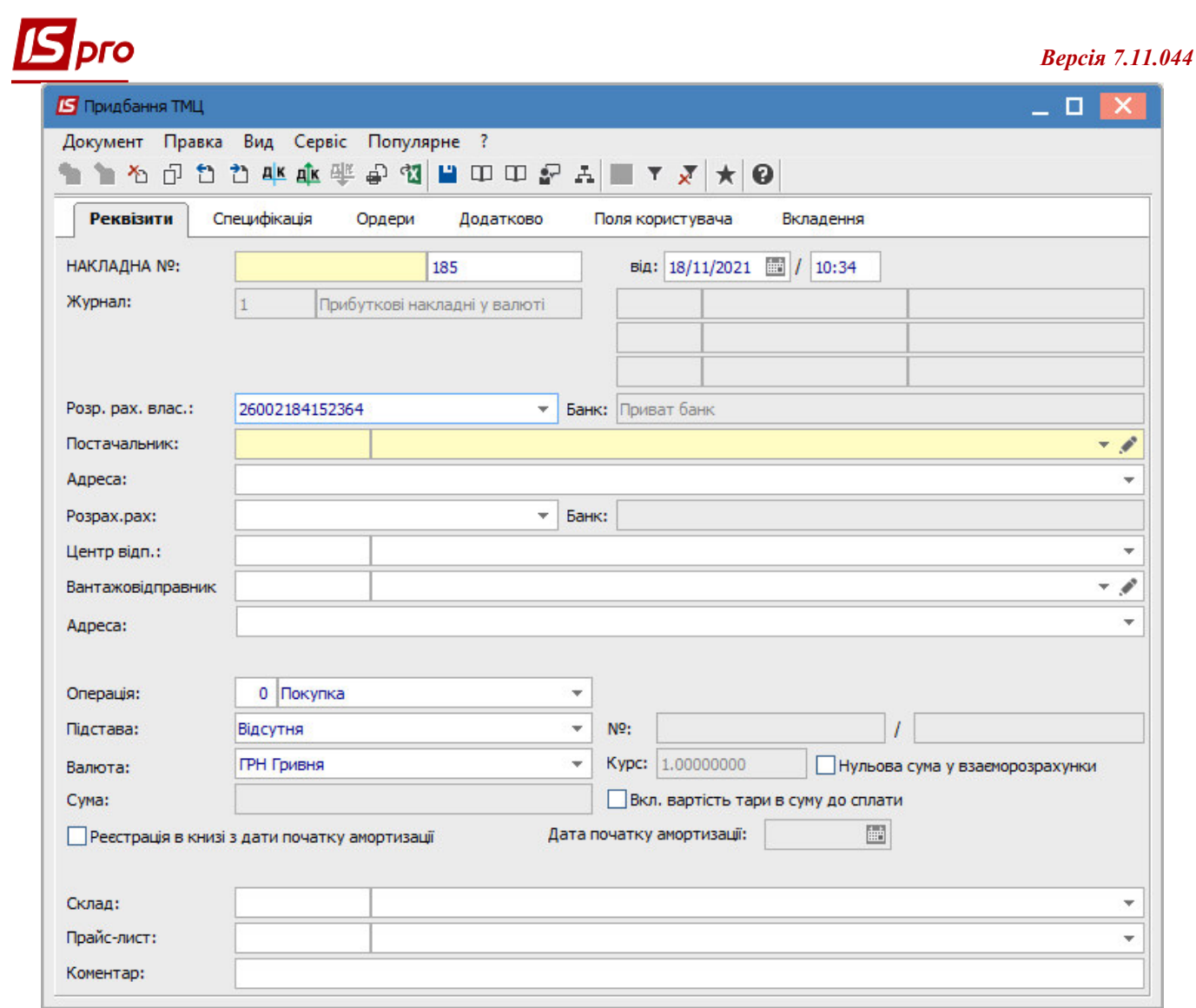

Заповнити закладку **Реквізити**.

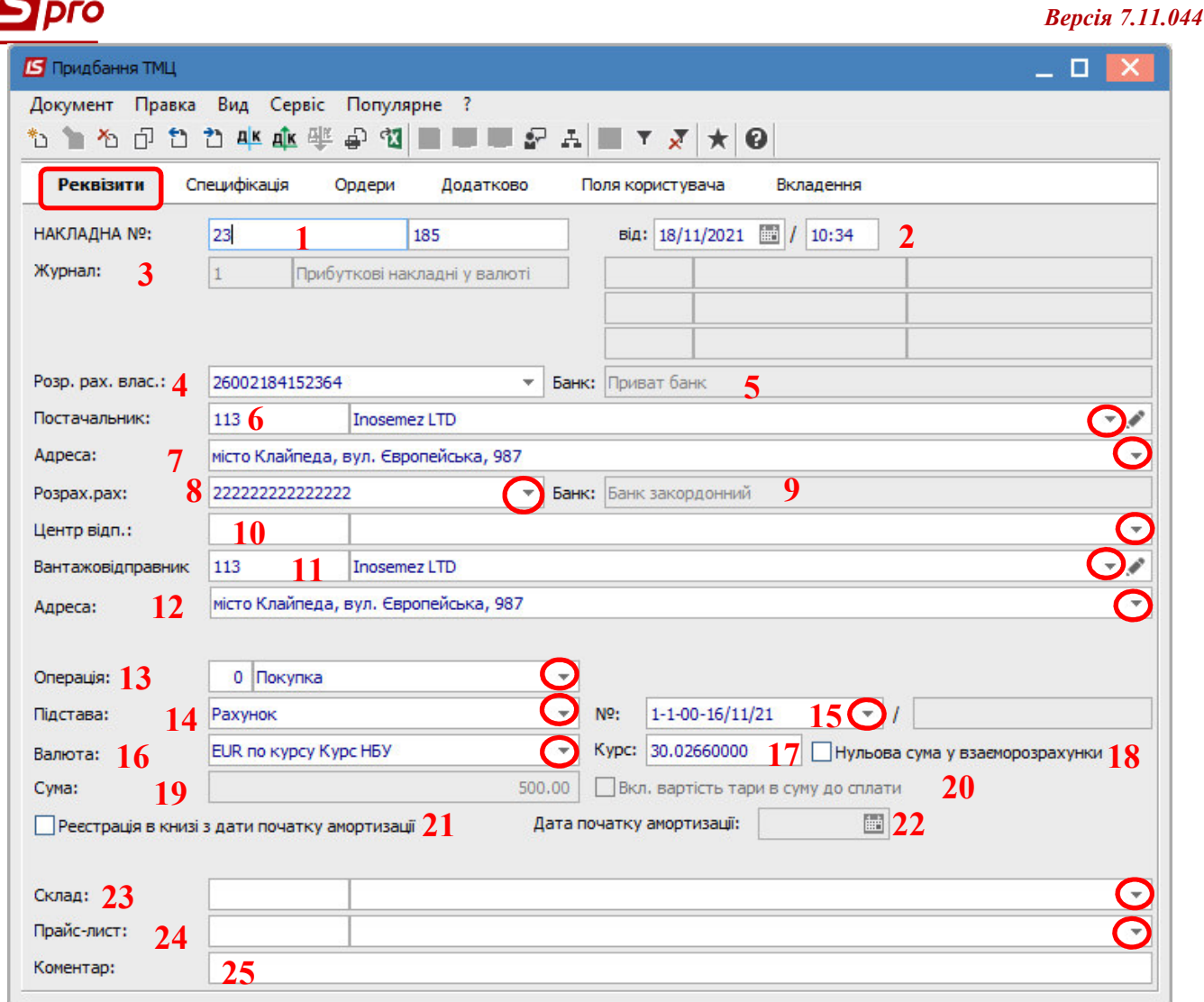

На закладці **Реквізити** поля заповнити наступним чином:

1 – перше поле **№** зазначити вручну або проставляється автоматично при налаштованій автонумерації, в друге поле внести номер зовнішнього документу;

2 – поле **від** заповнюється автоматично поточною датою;

3 – поле **Журнал** заповнюється автоматично;

4 і 5 – поля **Розрахунковий рахунок власника** і **Банк** заповнюються автоматично, але рахунок можна змінити на потрібний (валютний), а банк зміниться автоматично;

6 – **Постачальник** обрати з **Довідника контрагентів**;

7 – поле **Адреса** заповнюється автоматично, але при необхідності дані можна змінити;

8 і 9 – поля **Розрахунковий рахунок** і **Банк** заповнюються автоматично після вибору **Платника**, при необхідності можна змінити;

10 – **Центр відповідальності** зазначити при необхідності (при веденні обліку в розрізі центрів відповідальності);

11 – **Вантажовідправник** зазначити при необхідності і обрати з **Довідника контрагентів**;

12 – поле **Адреса** заповнюється автоматично після обрання **Вантажовідправника**;

13 – поле **Операція** заповнюється автоматична у відповідності до попередніх налаштувань, але інше можна обрати зі списку;

14 – в полі **Підстава** автоматично зазначається **Відсутня**. Необхідне обрати зі списку;

15– в полі **№** після обрання виду підстави обрати відповідний документ зі списку у відповідності до обраного **Постачальника**;

16 – в полі **Валюта** після обрання документу підстави, за прикладом це **Рахунок** у іноземній валюті (EUR), автоматично буде зазначений вид валюти для проведення розрахунків;

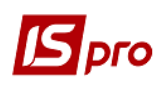

17 – в полі **Курс** автоматично з'явиться курс валюти за курсом НБУ на **дату створення накладної**. Але, при умові проведення передоплати постачальнику, при формуванні прибуткової накладної потрібно вказати курс НБУ **на дату проведення передоплати**. Тобто в ручну виправити курс у документі на потрібний;

18 – параметр **Нульова сума у взаєморозрахунки** включити за необхідності;

19 **–** в даному полі **Сума** з'явиться автоматично після обрання документу-підстави;

20 – параметр **Вкл. вартість тари в суму до сплати** включити за необхідністю;

21 і 22 – параметр **Реєстрація в книзі з дати початку амортизації** включається за необхідності і, відповідно, в полі **Дата початку амортизації** проставляється необхідна дата;

23 – поле **Склад** заповнюється за необхідністю, обирається з довідника. Склад можна зазначити, якщо вся номенклатура з закладки Специфікація потрапить на один склад. Інакше поле залишити порожнім;

24 – поле **Прайс-лист** заповнити за необхідності, обрати з довідника;

25 – поле **Коментар** заповнити за необхідності.

На закладці **Специфікація** інформація про ТМЦ, що були отримані, буде відображена автоматично після обрання документу-підстави (якщо в документі зазначена номенклатура до отримання). Поле **Податки** заповнюється автоматично за умови попередніх налаштувань. В даному прикладі налаштована модель ПДВ за ставкою 0%.

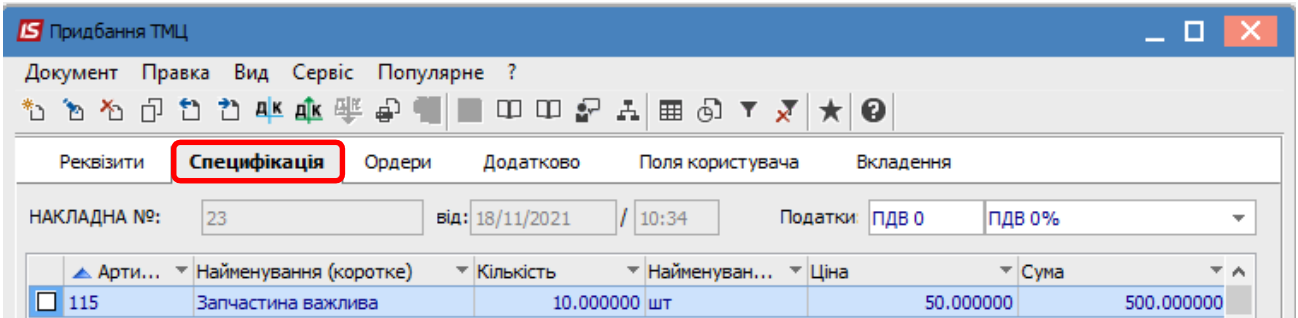

На закладці **Ордери** наводиться інформація про прибутковий ордер, за яким ТМЦ будуть оприбутковані на склад. Ордер можна створити безпосередньо на цій закладці або, при його створенні у підсистемі **Запаси на складах** в модулі **Документи обліку руху запасів**, він «підтягнеться» до цієї накладної.

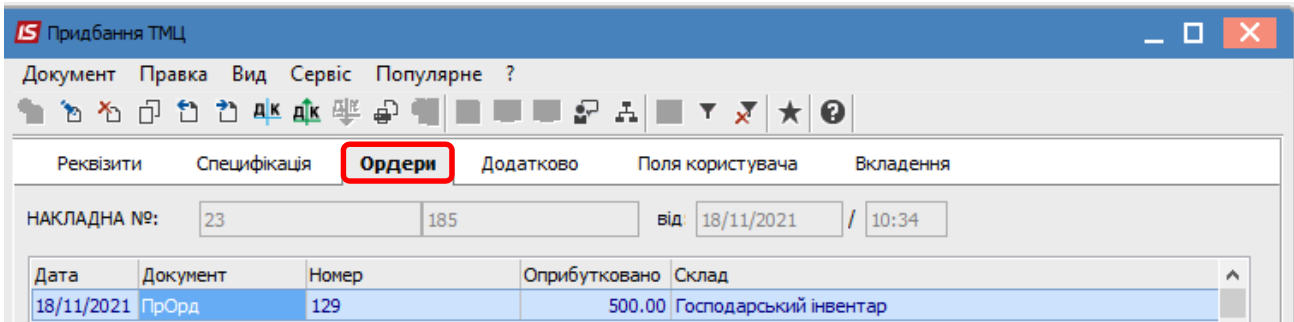

Закладка **Додатково** містить інформацію щодо перевізника, заповнюється за необхідністю. Дана закладка заповнюється до створення складського ордеру. Після створення ордеру більшість полів документу **Придбання ТМЦ** стає неактивними.

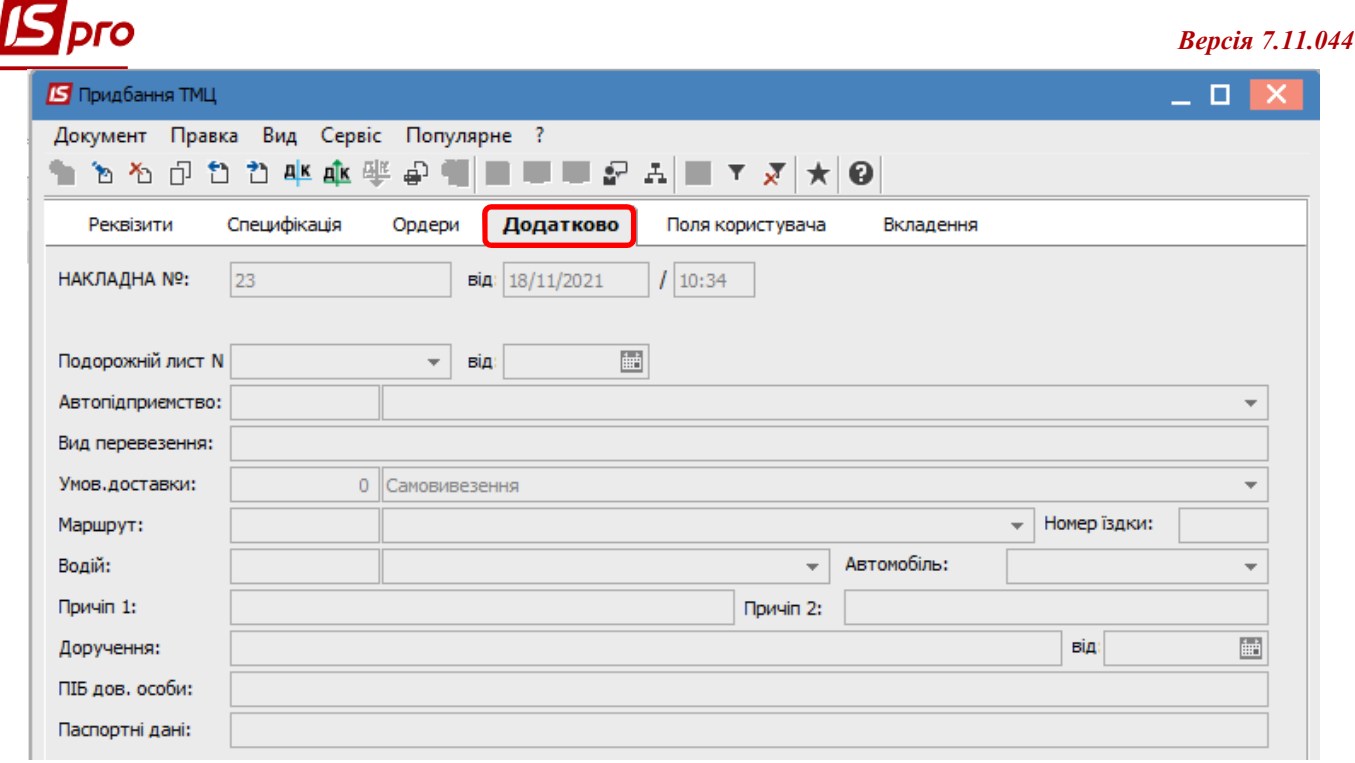

Закладка **Поля користувача** налаштовується індивідуально за замовленням користувача. Може бути відсутня в документі.

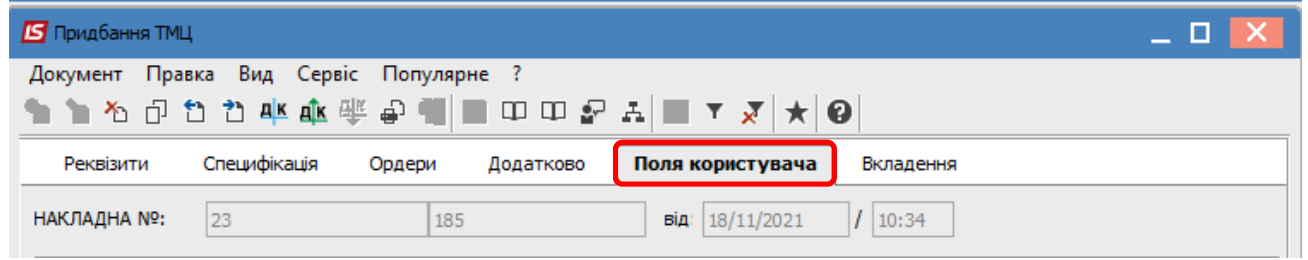

На закладці **Вкладення** є можливість прикріпити документ будь-якого формату (див. окрему нотатку).

Для формування бухгалтерських проводок на панелі інструментів обрати піктограму **Д/К** синього кольору.

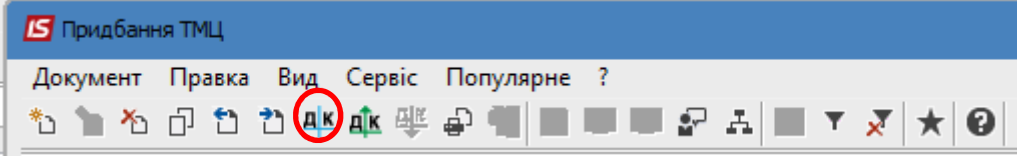

У вікні **Введення/Модифікація проводок по документу** у полі **Типова операція** зі списку обрати потрібну операцію. Натиснути кнопку **ОК**.

## *Версія 7.11.044*

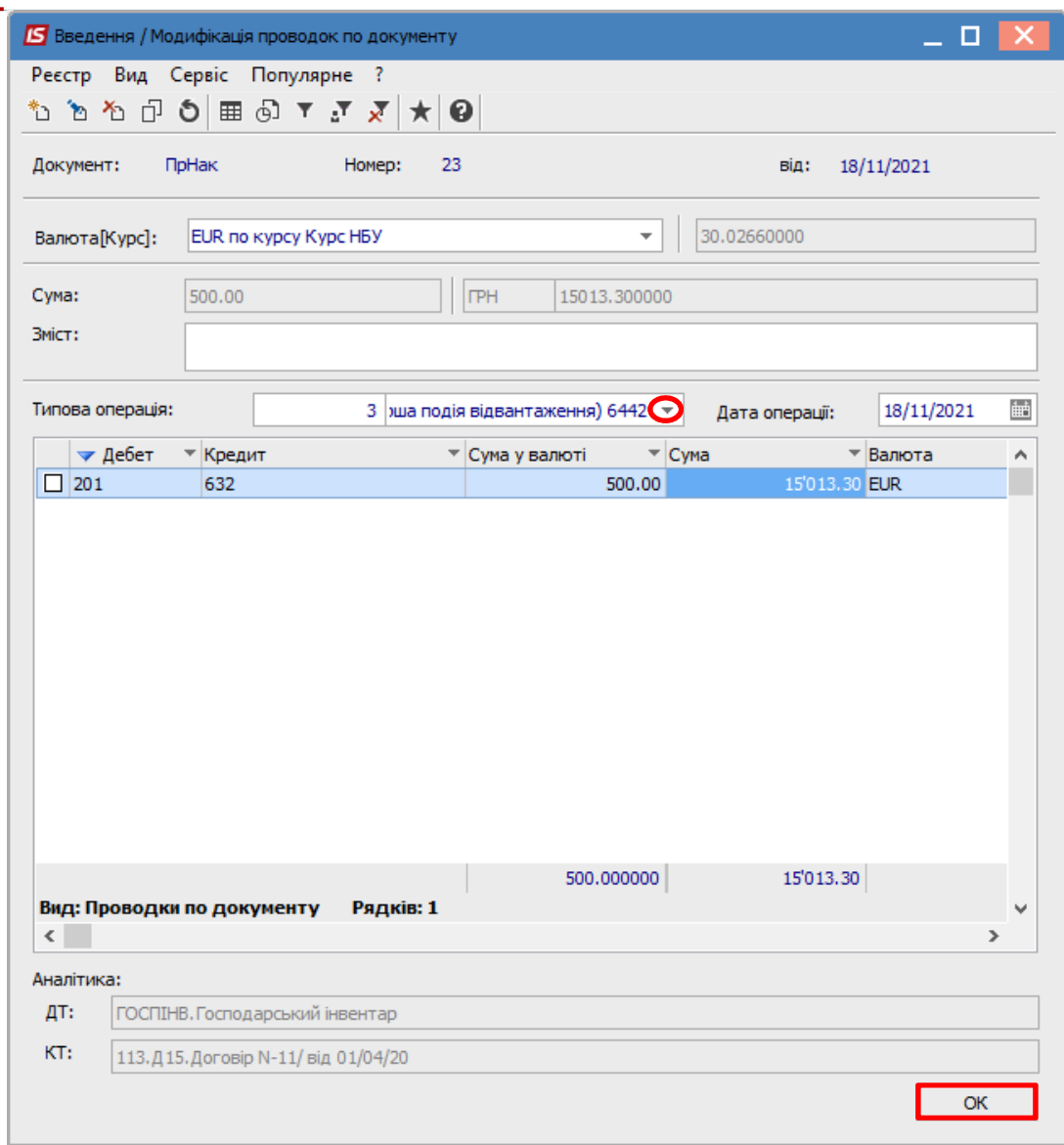

Далі на панелі інструментів обрати піктограму **Д/К** зеленого кольору для проведення операції до **Головної книги**.

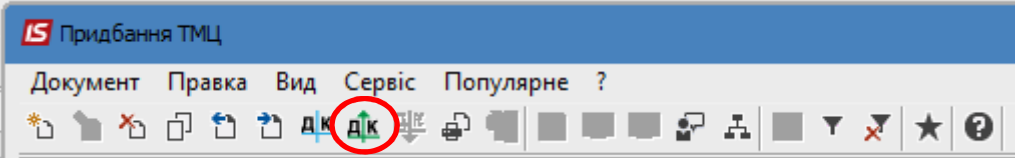

Після проведення закрити документ. В реєстрі прибуткових накладних документ буде відображений жирним шрифтом.

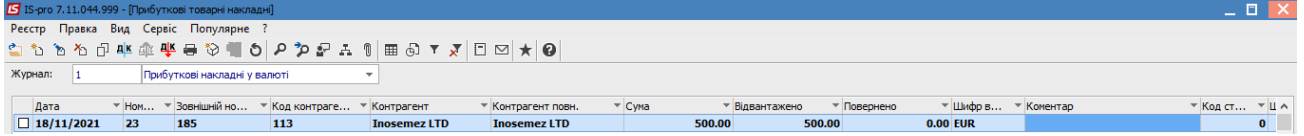